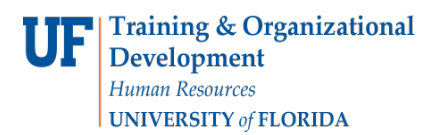

## RETRIEVING PCARD DOCUMENTS VIA ONBASE

Supporting documentation which has been "attached" to PCard transactions can be viewed via OnBase.

## **NAVIGATION**

- 1. Log on to OnBase by typing the following into your browser [https://docs.erp.ufl.edu.](https://docs.erp.ufl.edu/) (You may be asked to verify your Gatorlink credentials.)
- 2. In the "Document Types" search field, type "**PCard**" to locate "DIS PCard Supporting Documentation."

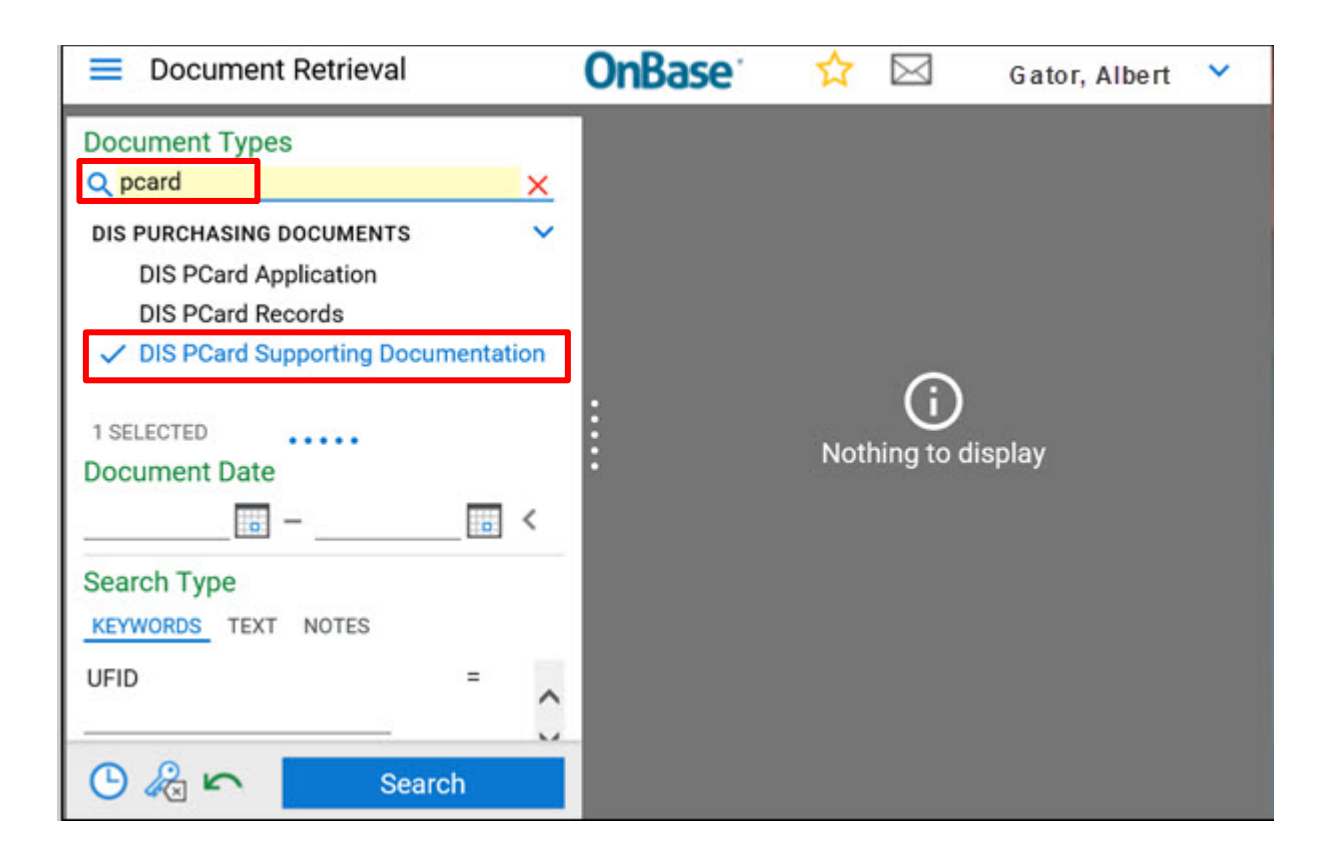

Training and Organizational Development Human Resources Update:June 26, 2020 University of Florida, Gainesville, FL 32611 **1** | P a g e

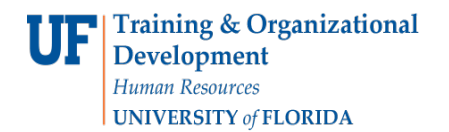

UF

 3. Enter a **TXN number** and then click **Search**. To locate TXN number see the Finding TXN Numbers Instruction Guide.

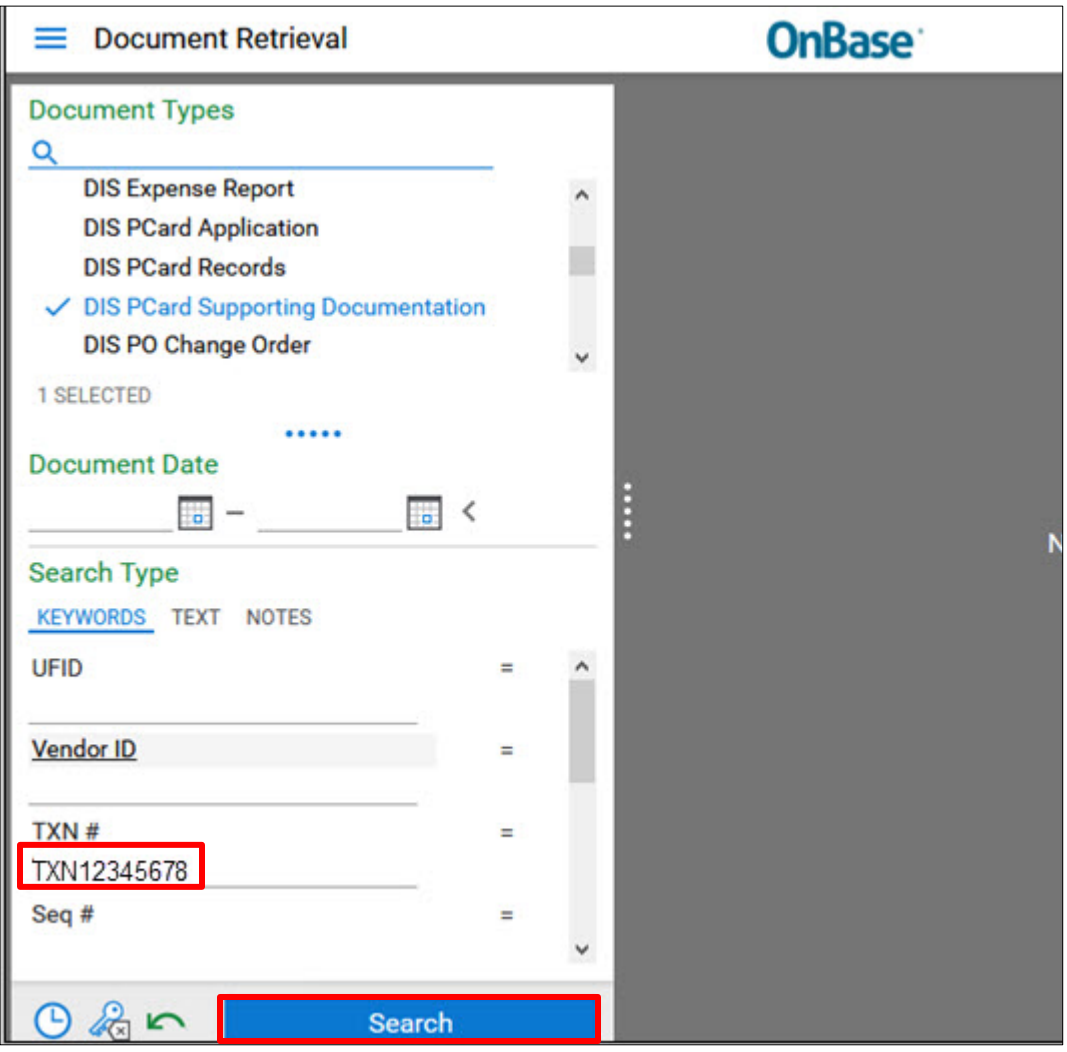

Training and Organizational Development Human Resources **Update:June 26, 2020** University of Florida, Gainesville, FL 32611 **2** | Page

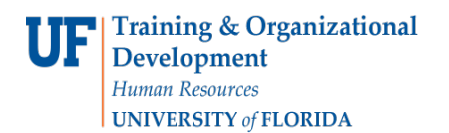

w

4. The documentation will appear in the **Document Search panel**.

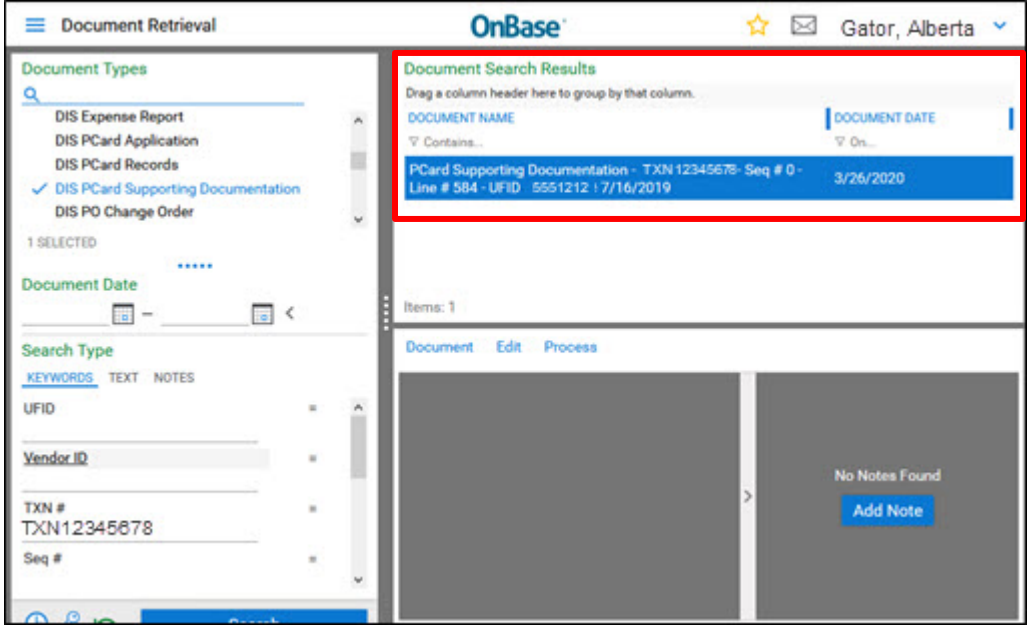

5. If the document does not open automatically, right click over the document for action options.

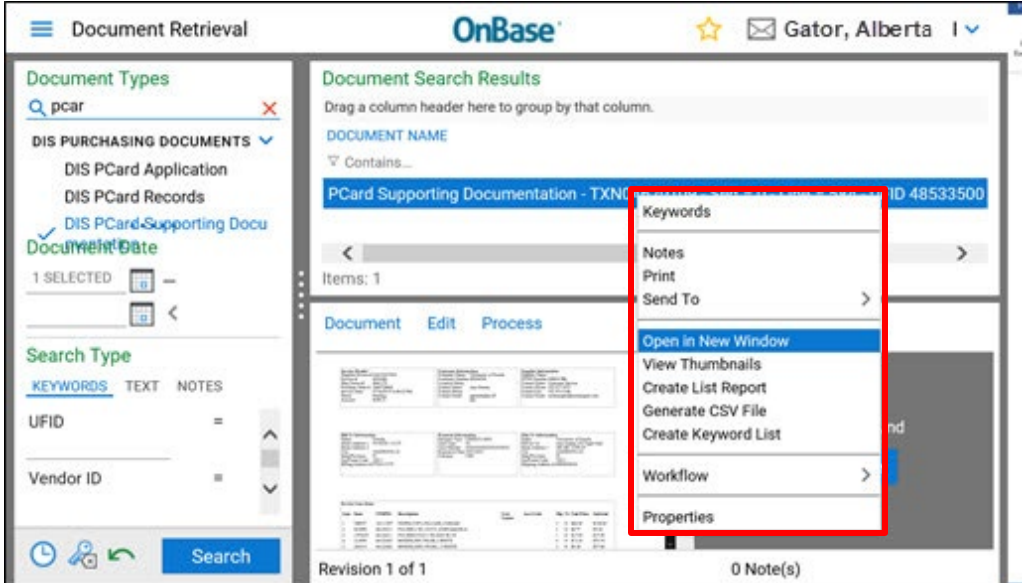

Training and Organizational Development Human Resources **Update:June 26, 2020** University of Florida, Gainesville, FL 32611 **3** | P a g e

## FOR ADDITIONAL ASSISTANCE

**Technical Issues** The UF Computing Help Desk 352-392-HELP [helpdesk.ufl.edu](http://helpdesk.ufl.edu/)

**Policies and Directives** Procurement Services: Pcard Services 352-392-1331 [pcard@ufl.edu](mailto:pcard@ufl.edu) [procurement.ufl.edu/uf-departments/procurement-cards-pcard](https://procurement.ufl.edu/uf-departments/procurement-cards-pcards/)